# **HESI A2 Admission Exam – Medical Radiography**

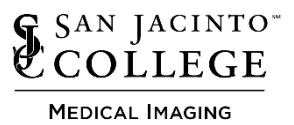

#### **Exam Information**

The HESI A2 admission exam is a timed, computerized test which is usually completed in 3-4 hours. There is a 4.5-hour time limit. All applicants for the Medical Radiography and Diagnostic Medical Sonography programs are required to take this exam and submit their score sheet with the program application. Submitted scores will be verified by the application review committees.

There are five sections of the HESI A2 exam required: Reading Comprehension, Grammar,

Vocabulary/General Knowledge, Math, and Anatomy/Physiology. Applicants must also complete the Learning Style section; however, it will not be scored. There is not a minimum score requirement; however, a cumulative score of 70% and a score of 70% in each of the five sections is highly recommended. If an applicant desires to retake the HESI, ALL FIVE SECTIONS must be retaken. Only one score sheet may be submitted with an application. Scores on individual exam sections which are printed on separate score sheets will not be accepted. Applicants are only permitted to take the HESI A2 exam two (2) times per academic year (September – August).

Applicants must take the HESI A2 Exam through San Jacinto College to apply for one of the Medical Imaging programs. The Exam must have been taken within 2 years of the program application deadline. Students who took the San Jacinto College Medical Radiography or San Jacinto College Medical Imaging Exam administered through Proctor U or Prometric March 2020 to May 2022, may submit those scores provided they do not exceed the 2-year limit and were not deemed ineligible or invalid.

#### **Signing up for an Exam Date and Time:**

The HESI A2 Exam will be administered in the Health Science building on Central Campus. Students may sign up for a HESI A2 Exam date/time during the Program Information Session. Please visit the Program's webpage for Information session dates. Please see the exam dates/times for the 2022-2023 academic year that will be offered below:

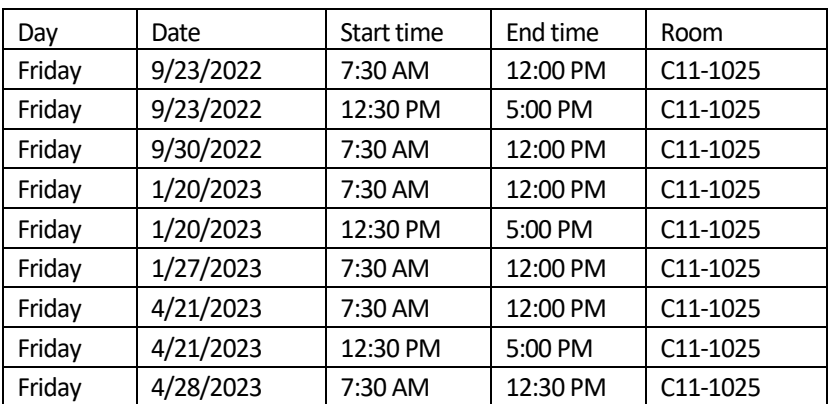

- Go to th[e Medical Radiography](https://www.sanjac.edu/program/medical-radiography) o[r Diagnostic Medical Sonography](https://www.sanjac.edu/sonography) webpage to determine which program information session you will be attending.
- Attend the information session and sign up for an exam date/time at the information session. Students may only sign up for HESI A2 Exam Attempt 1 at this time. If a student wishes to retake the exam, they may sign up for HESI A2 Exam Attempt 2 while at the HESI A2 Exam 1 session. Please note: applicants may only take Attempt 1 and Attempt 2 once in a given academic year.
- Register for Elsevier account and HESI assessment (instructions attached) DO NOT FORGET USERNAME AND PASSWORD
- Receive an email with payment link from Medical Imaging Department
- Pay for Exam (instructions attached)
- Bring the following to your exam: *(Examinees will not be permitted in the exam without the following)*
	- o Government issued Picture ID
	- o Receipt of payment for exam
- Do not bring anything else with you into the exam testing area. Examinees will not be permitted anything in the testing area including cell phones and/or calculators. If a student must carry a bag/purse, the item will be left unattended at the front of the testing area and faculty are not responsible for the safety of those items.
- Examinees will be provided a pencil and scratch paper. All items will be returned prior to leaving the exam area.
- Examinees will be permitted to take a restroom break only between exam sections.
- Students needing accessibility accommodations should go to Accessibility Services to apply for accessibility accommodations then contact the Medical Imaging Department for further instructions and testing appointments.

# Evolve: Registering as a Student on Evolve

1. To create a student account on Evolve, start by visiting the Evolve site at

## **[https://evolve.elsevier.com](https://evolve.elsevier.com/)**.

2. Click the **I'm a Student** button.

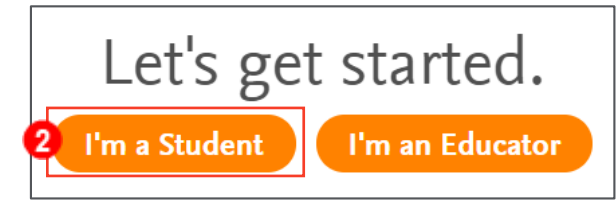

3. On the following page, click **Sign in** in the upper-right corner.

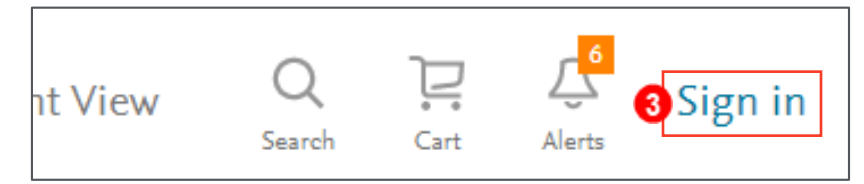

4. In the window that drops down, click the **Create account** link.

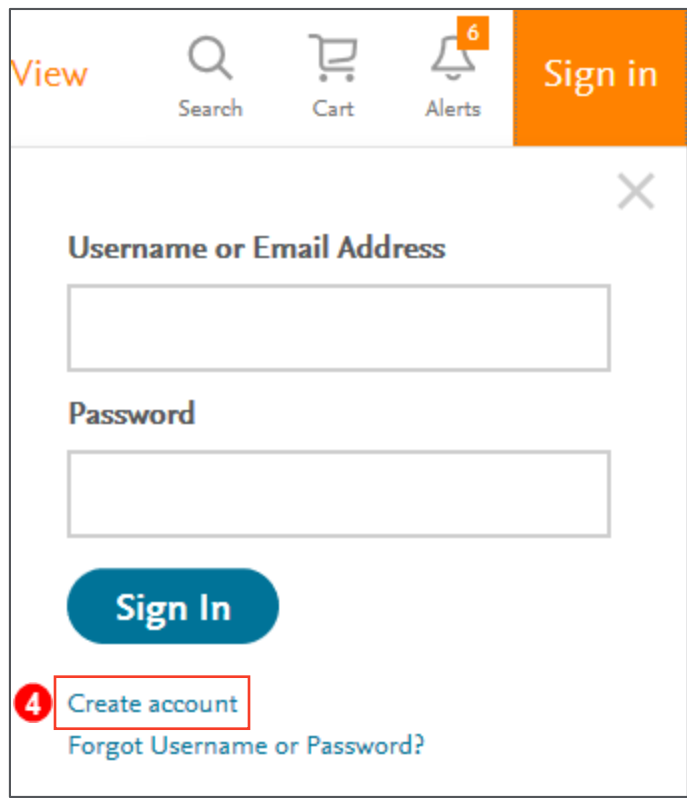

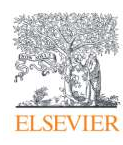

#### Evolve: Registering as a Student on Evolve

- 5. Select the **Student** button and enter your **First name, Last name,** and **Email address** *(your institutional/school email address is preferred, or a personal one if not available).*
- 6. Enter and confirm a **Password** for your account.

**NOTE:** Your password must be at least eight characters, and contain at least one number, one upper-case letter, and one lower-case letter.

- 7. Check whether you wish to receive special offers and promotions from Elsevier Inc.
- 8. Check the **I'm not a robot** box. A pop-up appears, having you verify you are not a robot. Select all appropriate images and click **VERIFY.**
- 9. Click **Submit** to complete your registration.

**NOTE:** You may have additional sections asking for information about your institution or billing/shipping address, depending on where you initially encounter the registration form, such as if you redeem an access code for a course, resource, or ebook, or if you request items from the catalog and must register to complete the item request.

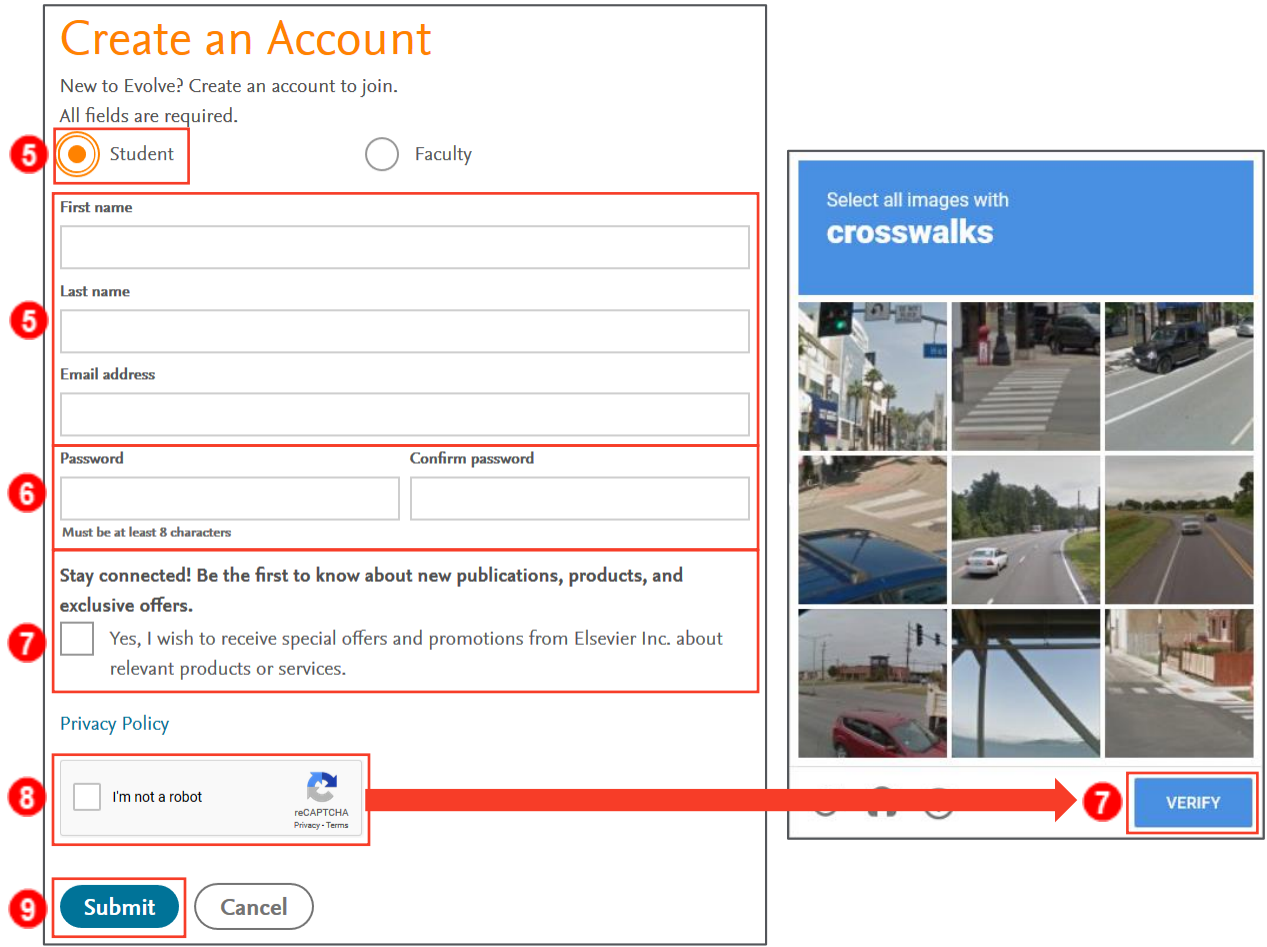

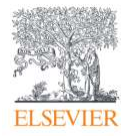

10. Your new Username displays in a new pop-up window on the screen. Click **Continue** to go to your Evolve account page, where you can use the options in the upper-right area to see your content/course list (My Evolve), search for student resources (Catalog), get help (Help), read any alerts (Alerts), or update your profile information (Account). You are finished.

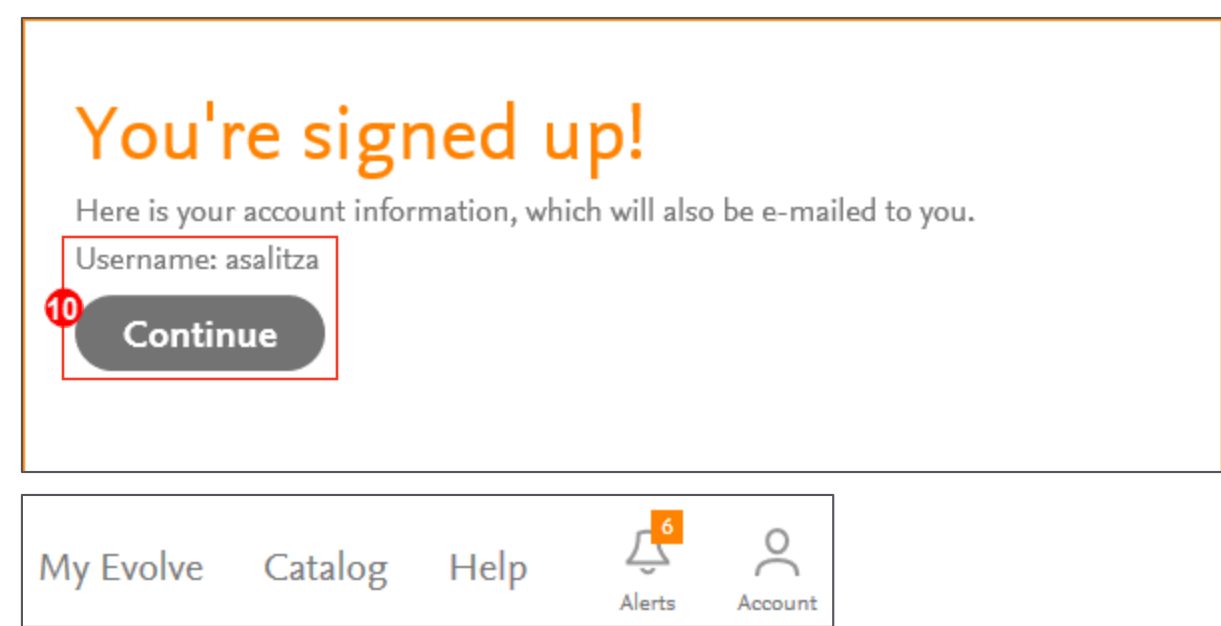

*END OF GUIDE*

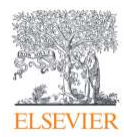

# **ELSEVIER**

# The Convenience of **HESI eCommerce**

HESI eCommerce is a fast, easy, and convenient way to pay for your HESI Exams through your Evolve account. Plus, it provides your school with a convenient way to track and confirm payments, simplifying entry into the testing center.

## **To make a HESI Exam payment through your Evolve account, follow these simple steps:**

You'll receive a HESI eCommerce Student Payment Notification E-mail from your instructor.

- **1. Click on the link provided in the E-mail** and you will be prompted to **login to your Evolve account.\***
- **2.** Once you are successfully logged in, select *HESI Assessment Student Access > Payments.* Sections 1 and 2 will be pre-populated with your payment ID and information.
- **3. Enter your billing information** into Section 3. After payment confirmation, a proof of payment statement will be displayed and stored in your account under *Payment History.*

## **\*If you have not added HESI Assessment — Student Access to your Evolve account, follow these steps:**

- **1.** Go to **http://evolve.elsevier.com** and click on *I'm a student.*
- **2.** In the **HESI Secured Exams section,** click the link that says *Register for Results and Remediation.*
- **3.** Click **Register For This Now** to place this in your cart, and then *Redeem/Checkout* from the cart screen.
- **4.** If you are a **returning user,** enter your **Evolve username and password** and click **Login.** If you are **new to Evolve,** enter your **name, email, desired password, institution information** (if applicable), and click *Continue.*

Once you have registered, the *HESI Assessment — Student Access* link will appear under the *My Evolve* section in your Evolve account.